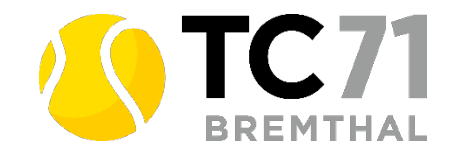

**Tennis04/Platzbuchung Installations- und Benutzerhilfen**

# **Wichtiger Hinweis zur Tennis04 App:**

Die Installation der Tennis04 App soll bitte von allen Mitgliedern, ob aktiv oder passiv, vorgenommen werden. Die App wird in den nächsten Wochen neben dem Buchen von Plätzen um zusätzliche Funktionen erweitert.

# **Allgemeines**

Aktuell und auch noch bis auf weiteres hängt die Nutzung der Tennisanlage und das Spielen auf den Plätzen (Einzel/Doppel/Mix/Training/Ballschule) sowie die Öffnung der Nebenräume von den jeweils geltenden Corona/Pandemie Vorschriften ab.

Zwingend notwendig ist dafür – wie auch in der vergangenen Saison – eine gültige Platzbuchung mit namentlicher Erfassung. Wir arbeiten ab sofort und künftig mit dem **Platzbuchungssystem von Tennis04.** Das digitale Buchen der Tennisplätze hat sich bewährt und wird unabhängig von der Corona Situation bleiben.

Alle Vorteile von Tennis04 Platzbuchung online auf einen Blick:

- als App auf Handy, Tablet oder PC nutzbar
- direkter Zugang auch über unsere Webseite möglich
- Zugang nur über Login/ Passwort und nur für TC 71 Bremthal Mitglieder möglich
- alle Buchungsdaten selbständig managen jetzt Löschen einer Buchung direkt über Euch möglich
- andere Spieler und Spielpaarungen namentlich einsehen
- weiterer Ausbau und Nutzung der Tennis04-Softwarelösung für den TC 71 Bremthal – TC71-Shop-System "TC71-Getränke" TC 71-Spielerbörse etc., Informationen dazu folgen in den kommenden Wochen

Wie Ihr die App installiert und nutzt, erklären wir Euch nachfolgend Schritt für Schritt. Die beschriebene Abfolge wurde auf einem IOS Gerät gemacht und kann bei verschiedenen Betriebssystemen abweichend davon sein.

### **Schritt 1: Die Installation**

1) In beliebigem Browsersuchfenster (z.B. Microsoft Edge, Google. Firefox Safari etc) folgende URL aufrufen und App anzeigen lassen:

www.tennis04.com/bremthal

- 2) Cookies akzeptieren.
- 3) Es werden dann Möglichkeiten angeboten, wo das Icon für die zukünftigen schnellen Zugriffe abgelegt werden soll. Vorschlag ist, das Icon zum Home Bildschirm hinzuzufügen. Folgt den Anweisungen auf Eurem Gerät. Je nach Endgerät und Betriebssystem können die Anweisungen dazu unterschiedlich aussehen.

# **Schritt 2: Die Anmeldung/ Login**

1) Zum Anmelden klickt auf das Zeichen mit den 3 waagerechten Strichen oder auf Menü oder Login.

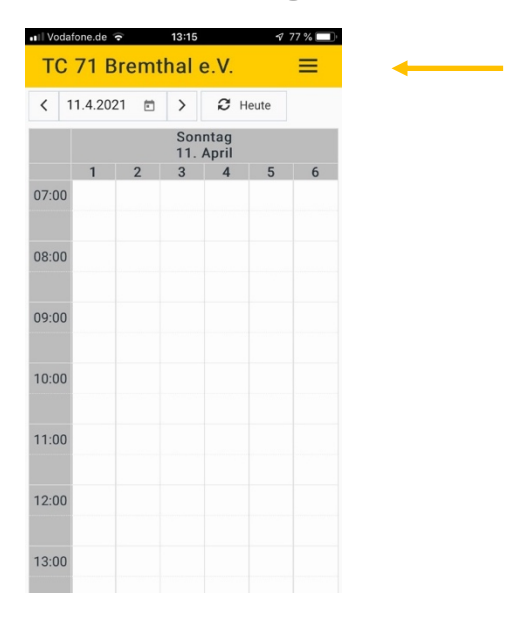

Solltet Ihr auf dieser Seite landen, klickt Login.

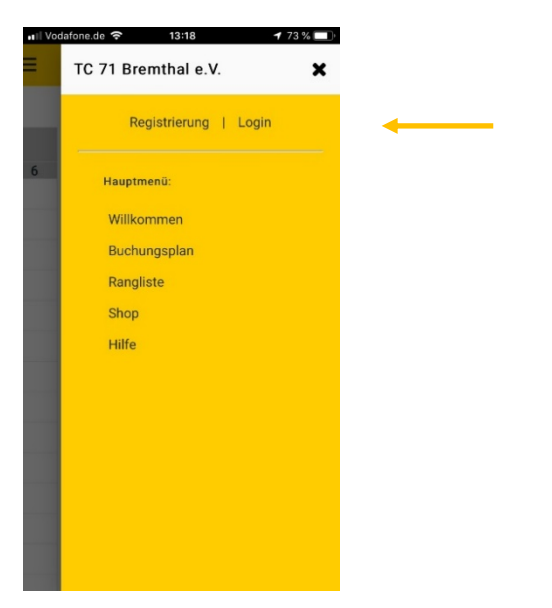

2) Bei der erstmaligen Anmeldung tragt Euren Nachnamen in das entsprechende Feld ein. Das **Passwort** ist bei der erstmaligen Anmeldung Euer **Vorname**.

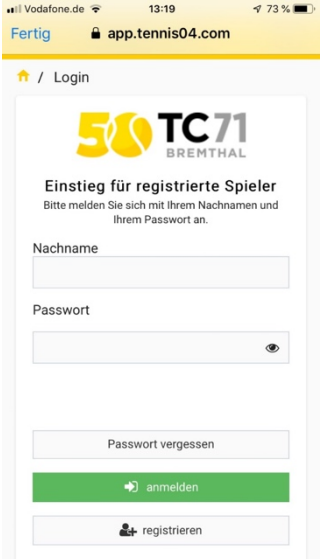

3) Bei der erstmaligen Anmeldung verlangt das System, dass das Passwort geändert wird. Bitte merkt Euch dieses neue Passwort und verwendet es zukünftig bei jeder Anmeldung im Tennis04 Platzbuchungssystem.

### **Schritt 3: Die Platzbuchung**

Nun seid Ihr schon angemeldet und könnt im Buchungskalender eine Platzreservierung vornehmen. Die App bietet verschiedene Kalenderansichten dazu: Tag oder Woche.

Auch ohne angemeldet zu sein, kann man sehen, welche Plätze zu welchen Zeiten belegt bzw. noch frei sind. Nach dem Anmelden kann man sehen, welche Spielpaarungen die Plätze belegt haben.

- 1) Zum Buchen eines Platzes drückt man beim gewünschten Tag, zu der gewünschten Zeit auf den gewünschten Platz.
- 2) Die Buchung wird ausgefüllt mit dem Buchenden, Platznummer, Datum und Uhrzeit. Für Einzel kann 1 Stunde und für Doppel 2 Stunden gebucht werden.
- 3) Nun erfasst Ihr die weiteren Spieler. Beim Einzel muss der Spielpartner bei "Spieler hinzufügen" erfasst werden. Durch Drücken dieser Schaltfläche werden alle Spieler\*innen in einer Auswahlliste angezeigt. Durch Eingabe der ersten Zeichen des Nachnamens oder Vornamens kann die Liste entsprechend verkürzt werden – so könnt Ihr Euren jeweiligen Spielpartner schnell auswählen. Bei einem Doppel/Mix sind die weiteren 3 Spielpartner ebenfalls zu erfassen.
- 4) Sind alle Spielpartner erfasst, wird der Vorgang mit "BUCHEN" abgeschlossen. Alle Beteiligten erhalten eine E-Mail an die in den TC 71 Stammdaten hinterlegte E-Mail Adresse mit den Buchungsdaten.

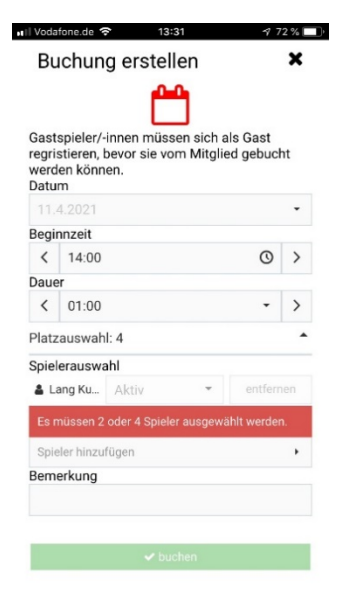

# **Schritt 4: Logout**

Vergesst nicht, Euch am Ende mit Logout abzumelden!

### **Was Ihr noch wissen solltet**

Erfolgte oder bestehende Buchungen können von Euch selbst gelöscht werden. Dazu einfach wieder einloggen und die Buchung löschen. Die Spieler erhalten dann eine Benachrichtigung an die hinterlegte Mailadresse über die erfolgte Löschung.

Am aktuellen Tag kann ein Spieler eine Platzreservierung für Einzel- oder Doppel buchen. Nach Ablauf der Spielzeit kann eine erneute Buchung vorgenommen werden.

Zusätzlich besteht die Möglichkeit einen Platz bis zu 3 Tage im Voraus zu buchen.

Bei allen Buchungen sind die zum Zeitpunkt der Buchung und des Spieldatum gültigen Corona / Pandemie Vorschriften des Landes Hessen für den erlaubten Spielbetrieb zu beachten und einzuhalten.

# **Unser Einrichtungsservice ©**

Wer Unterstützung bei der Einrichtung unserer Tennis04 Bremthal App wünscht, dem bieten wir die gemeinsame Installation auf ihren/seinen Endgeräten an:

Am kommenden Samstag, 17. 4. 2021 im Zeitfenster von 11:00 Uhr bis 13:00 Uhr, auf der Tennisanlage nähe Clubhaus, **nur nach vorheriger Anmeldung und Termin** über 1.vorstand@tc71bremthal.de